# **Release notes AllSolutions 12.0.01**

## AllSolutions12 gelanceerd

Op 18 mei jl. is op de AllUser bijeenkomst **AllSolutions12** gelanceerd, waarbij je in de kennissessies ook een voorproefje hebt ontvangen van deze nieuwe versie. In deze eerste release notes van AllSolutions12 worden de nieuwe features beknopt beschreven. Uitgebreide informatie vind je in de [speciale AllSolutions12-sectie op de](https://www.allsolutions.nl/support/allsolutions12) supportsite.

#### Soepele overgang

De nieuwe functionaliteiten in AllSolutions12 kun je naar keuze in jouw werkprocessen inzetten. De user interface is hierbij niet gewijzigd. Je kunt dan ook eenvoudig overstappen van AllSolutions11 naar AllSolutions12, zoals je in de maandelijkse upgrades gewend bent.

# Algemeen

## AllSolutions12 is een volledig open platform!

AllSolutions12 bevat een universele software koppeling, een **REST API**. Deze maakt van AllSolutions een volledig open platform, waarin je veilig en snel data uitwisselt met andere systemen. Integraties met andere systemen en met maatwerk-apps komen daarmee binnen handbereik en kunnen gemakkelijk via een eenvoudige en veilige toegang gerealiseerd worden.

REST staat voor '*Representational state transfer'*, de onderliggende architectuur van het internet. API staat voor '*Application Programming Interface'*, kort gezegd is dit een ingang tot het systeem voor andere systemen. Als twee systemen met elkaar moeten communiceren, gebruikt het systeem een API om het andere systeem aan te spreken.

Op diverse locaties in AllSolutions zijn velden toegevoegd voor het inrichten van de REST API, onder andere bij het inrichten van **Weergaves** en **Instellingen**. Deze komen naar voren zodra de REST API in de omgeving is geactiveerd.

Wil je gebruik maken van de REST API voor het realiseren van een koppeling? Neem dan contact op met jullie consultant bij AllSolutions.

#### Hyperlink-informatie aangepast

Afhankelijk van je rechten in AllSolutions kun je in het overzichtsscherm via hyperlinks doorklikken naar andere informatie in het systeem. Bijvoorbeeld van een organisatie in CRM direct naar de crediteurengegevens van deze organisatie. Of vanuit een project direct naar de gegevens van de bijbehorende debiteur. Wanneer er een hyperlink aanwezig is, wordt de informatie onderstreept en geeft de cursor aan dat de informatie klikbaar is, zodra je de cursor over de informatie in het scherm beweegt.

Vanaf deze versie is de hyperlink informatie aangepast. Voortaan worden de code en omschrijving met een tussenstreepje getoond. En de code wordt voortaan ook ter informatie getoond als de gebruiker niet is geautoriseerd voor het achterliggende overzicht. (De link is dan niet klikbaar.) De hyperlinks die in de omgeving beschikbaar zijn, vind je in de functie **Hyperlink-definities** (MLNKDF). (Hier kun je zelf aansturen of de code (of het nummer) van de entiteit wordt getoond in de overzichten en datasheets.)

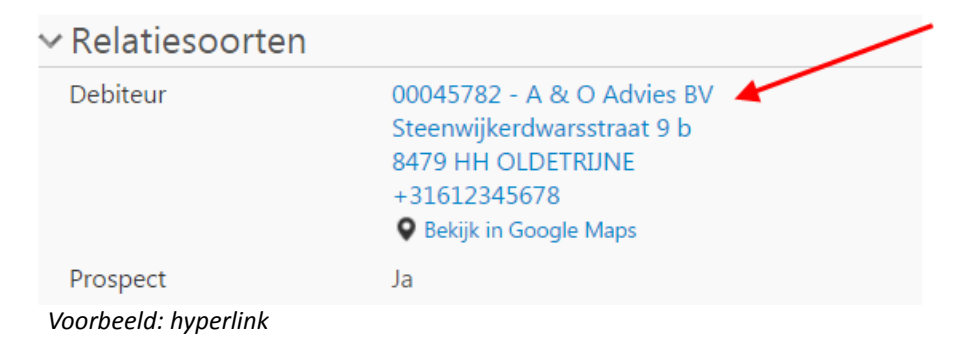

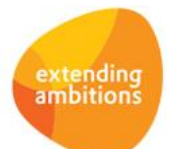

#### Kalender beschikbaar in vreemde taal

Werk je met het systeem in een andere taalversie? Dan wordt de kalender pop-up bij datumvelden voortaan ook getoond in die andere taal. Voorwaarde hierbij is dat bij de **gebruiker** (MGEBRU) in het onderdeel *Algemene gegevens* het veld *Taal* op de vreemde taal is ingesteld en dat er een vertaling van de kalendergegevens aanwezig is.

(AllSolutions wordt standaard uitgeleverd met Nederlands en Engels als systeemtaal. Wanneer je een andere taalversie wilt gebruiken, kun je de gewenste vertalingen zelf toevoegen via de functie **Talen** (MTALEN).)

#### Controle op netwerkzones uitgebreid

Als extra beveiliging van het systeem kun je **Netwerkzones** (MNTWZN) instellen. Dit zijn vertrouwde netwerklocaties op basis van een IP-adres. Per **Gebruiker** (MGEBRU) of **Gebruikersprofiel** (MGBPRF) kun je vervolgens instellen of inloggen is toegestaan buiten deze vertrouwde netwerkzones.

In deze versie is de controle op netwerkzones uitgebreid. Voortaan wordt bij elke actie gecheckt of het IP-adres van de gebruiker nog steeds valt binnen de ingestelde netwerkzones. Is dit niet het geval, dan wordt de gebruiker automatisch uitgelogd. De gebruiker ontvangt hierbij de melding in het scherm dat zijn sessie is verlopen of verwijderd. De extra controle wordt uitgevoerd wanneer bij de gebruiker is ingesteld dat deze niet mag inloggen buiten de vertrouwde netwerkzone.

#### Opslag van afbeeldingen verbeterd

Op diverse plekken in AllSolutions kun je afbeeldingen uploaden, bijvoorbeeld bij medewerkers, gebruikers, artikelen, cursussen en relaties. De naam waaronder de afbeelding in het systeem wordt opgeslagen, wordt voortaan op de achtergrond versleuteld.

Gebruik je afbeeldingen uit AllSolutions ook op andere locaties via een eventuele aanvullende link? Dan kan het zijn dat na de upgrade de bijbehorende link is aangepast.

#### Vermelding aantal geselecteerde records bij verwijderen gegevens

Wanneer je records wilt verwijderen, verschijnt er eerst een pop-up melding in het scherm ter controle (*Weet u het zeker*?). In deze melding wordt voortaan als extra controle gemeld hoeveel records er geselecteerd zijn om te verwijderen.

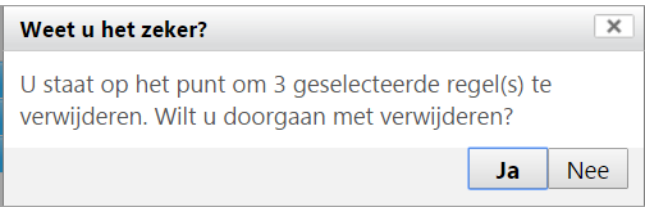

*Voorbeeld: pop-up melding*

## Online samenwerken

\*\* Geen functionele wijzigingen \*\*

## **Basis**

## Autorisatie

#### Nieuw! Aanmaakopties apart autoriseren

In diverse functies heb je via de plus-knop de extra optie om te kiezen welk type gegevens je wilt toevoegen, bijvoorbeeld bij de verplichtingen, in het algemeen boekingsprogramma of bij de relaties. Vanaf nu is het mogelijk om deze 'aanmaakopties' apart te autoriseren. Op deze manier kun je gericht per gebruikersgroep aangeven over welke aanmaakopties de gebruikers in de gebruikersgroep mogen beschikken. Dit regel je in via de browserautorisatie.

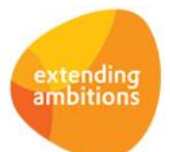

Vanuit een functie kun je via de actie **Autorisatie** in het onderdeel *Applicatiebeheer* eventueel een browserautorisatie instellen. Hiermee bepaal je onder andere welke specifieke acties/shortcuts de leden van een gebruikersgroep in de betreffende functie tot hun beschikking hebben.

In het formulier voor het toekennen van de browserautorisatie is het onderdeel *Autorisatie aanmaken* toegevoegd. In dit nieuwe onderdeel worden de in de functie beschikbare aanmaakopties getoond (alleen als er in de functie meerdere aanmaakopties aanwezig zijn.) Dit geeft je de mogelijkheid om aanmaakopties die voor de gebruiker niet van toepassing zijn, gemakkelijk uit het scherm verbergen. Op deze manier wordt het scherm voor de eindgebruiker eenvoudiger en overzichtelijker.

#### Autorisatie aanmaken

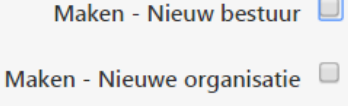

Maken - Nieuw persoon

Maken - Nieuwe school  $\Box$ 

*Voorbeeld: Aanmaakopties autoriseren in functie 'Relaties' (MRELAT)*

## Instellingen

#### Gemakkelijk gehele weergaveset kopiëren

De functie **Weergavesets** (MWEERG) geeft je inzicht in alle weergavesets die zijn vastgelegd in het systeem. Een weergaveset is een verzameling van weergaven die voor een bepaalde doelgroep is vastgelegd. Een weergaveset bestaat dus uit meerdere verschillende weergaven die elk aansturen welke gegevens in een browser worden getoond.

In deze overzichtsfunctie is de actie **Gehele weergaveset kopiëren** toegevoegd, zodat je voortaan ook hier de mogelijkheid hebt een nieuwe weergaveset aan te maken door een bestaande weergaveset van een gebruiker of configuratiegroep te kopiëren.

#### Gemakkelijk alle instellingen kopiëren.

De functie **Instellingen** (MCONFG) geeft je inzicht in alle instellingen die zijn vastgelegd in het systeem. In deze overzichtsfunctie is de actie **Alle instellingen kopiëren** toegevoegd, zodat je voortaan ook hier de mogelijkheid hebt nieuwe instellingen aan te maken door bestaande instellingen van een gebruiker of configuratiegroep te kopiëren.

### Uitvoer

#### Efficiëntere afhandeling van opdrachten in de wachtrij

Ín de functie **Opdrachten in wachtrij** (MREPBQ) kun je zien welke opdrachten er aangeboden zijn aan de 'batchverwerker'. Vanaf deze versie worden nieuwe (uitvoer)opdrachten alleen in de wachtrij gezet als dezelfde opdracht er nog niet in staat. Dit geldt niet alleen voor het uitvoeren van batch-jobs maar ook voor snapshots. Dit voorkomt dat bij het uitvoeren van grote opdrachten of een eventuele storing de wachtrij vol loopt en komt daarmee de algehele performance ten goede.

### Business monitoring - alerts

#### Tonen alerts flexibel instellen

Bij de alerts is in het onderdeel *Signalering: aantal* het veld *Wanneer tonen* toegevoegd. Met dit nieuwe veld kun je aangeven wanneer de alerts in de alerts monitor van de gebruiker worden getoond. Dit geeft je meer flexibiliteit om de alerts op maat voor gebruikers in te stellen. Zo kun je bijvoorbeeld ervoor kiezen om een alert alleen te tonen wanneer er daadwerkelijk een actie van een gebruiker nodig is.

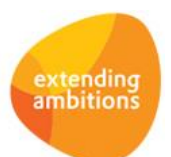

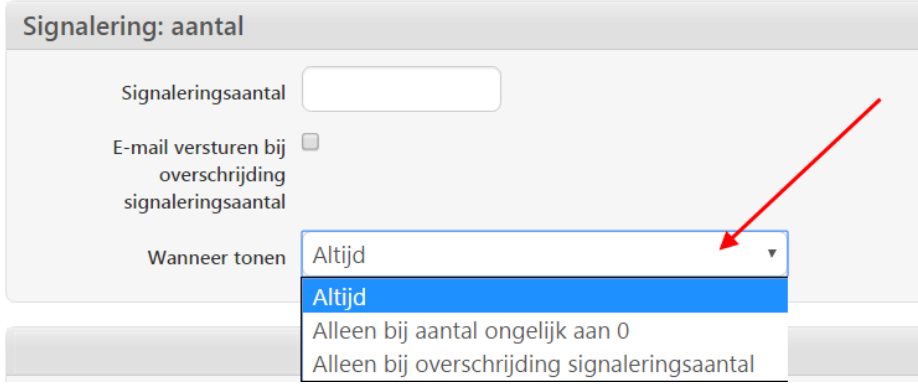

#### *Voorbeeld: instelling alert*

### Website

#### Nieuw! Alerts opnemen in een featurepagina

In deze versie is het mogelijk om in een **featurepagina** (MPAGIN) alerts op te nemen. In de kolom (die je aan een band van een featurepagina) toevoegt, kun je het nieuwe veld *Alerts* aanvinken. Hiermee is het gemakkelijker om een featurepagina als startpagina voor gebruikers inrichten.

Op de pagina worden de alerts getoond die voor die gebruiker van toepassing zijn. Dit is dezelfde informatie als in het onderdeel aan de linkerkant van het scherm is opgenomen. Zijn er voor een gebruiker geen alerts van toepassing? Dan worden er geen alerts op de pagina getoond en zal het onderdeel leeg zijn.

## Business Intelligence

\*\* Geen functionele wijzigingen \*\*

# Document Management

#### Nieuw! Documenten rechtsgeldig tekenen via Ondertekenen.nl

In AllSolutions is het al langer mogelijk om documenten elektronisch ter ondertekening aan te bieden aan klanten of (interne) medewerkers. Dit maakt het mogelijk om bijvoorbeeld het offerteproces volledig digitaal te laten verlopen. Of medewerkers digitaal een beoordelingsformulier te laten tekenen.

In AllSolutions12 is deze functionaliteit uitgebreid met een koppeling met **Ondertekenen.nl**. Dit is een erkende leverancier voor het verzorgen van een elektronische handtekening. Met deze dienst is het mogelijk alle soorten documenten en formulieren digitaal en rechtsgeldig te laten ondertekenen.

De koppeling is een toevoeging op de bestaande functionaliteit in AllSolutions. Je kunt beide opties dus zonder problemen naast elkaar gebruiken. Dit geeft je de flexibiliteit om bijvoorbeeld interne documenten nog steeds via AllSolutions te laten tekenen en officiële contracten via Ondertekenen.nl.

#### Hoe werkt het?

Het document maak je op de gebruikelijke manier en je bewaart deze (automatisch) in het documentenarchief in AllSolutions. Met de actie **Document laten tekenen via Ondertekenen.nl** kun je het document ter ondertekening aanbieden aan de gewenste persoon. Hierbij wordt het originele document omgezet naar een nieuw document in pdfformaat.

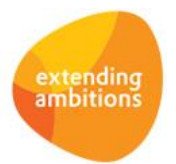

De ondertekenaar wordt via e-mail erop geattendeerd dat er een document klaar staat om getekend te worden. In het emailbericht is een link opgenomen naar de beveiligde omgeving van Ondertekenen.nl, waarmee de ontvanger snel en gemakkelijk naar het te tekenen document wordt geleid. En direct het document elektronisch kan ondertekenen.

#### Audit trail

Zodra de ondertekenaar het document heeft getekend, ontvang je een bevestiging per e-mail met het getekende document in de bijlage. En ook de ondertekenaar ontvangt een kopie van het getekende document en een transactiebon als bewijs dat hij het document succesvol digitaal heeft ondertekend. De digitale handtekening is in de vorm van een 'timestamp' in het document opgenomen. Dit tijdstempel laat onder andere het e-mailadres van de ondertekenaar en de datum en het tijdstip van ondertekening zien.

In de browser met **Documenten** kun je via de shortcut **Statusverloop Ondertekenen.nl** zien of de ontvanger de e-mail met het te tekenen document heeft geopend en/of daadwerkelijk heeft ondertekend. De actuele status is ook zichtbaar in het overzicht van het document zelf. Wanneer een document eventueel is geweigerd wordt in het document ook de reden van weigering getoond.

#### Koppeling activeren?

Wanneer je gebruik wilt maken van de nieuwe onderteken-optie ga je allereerst een overeenkomst aan met Ondertekenen.nl. (Aan het gebruik van Ondertekenen.nl zijn kosten verbonden.) Met de accountgegevens die je vanuit Ondertekenen.nl ontvangt, kunnen wij de koppeling in AllSolutions12 activeren. Neem hiervoor contact op met jullie consultant bij AllSolutions.

#### Acties voor 'te tekenen documenten' hernoemt

In AllSolutions12 zijn voortaan twee acties beschikbaar voor het laten tekenen van documenten:

- **Document laten tekenen via AllSolutions** (voorheen: *Document laten tekenen*)
- **Document laten tekenen via Ondertekenen.nl**

De laatste actie is alleen zichtbaar als de koppeling in de omgeving is geactiveerd. Dit geeft je de flexibiliteit om apart te autoriseren welke gebruikers documenten via AllSolutions ter ondertekening mogen aanbieden en welke gebruikers via Ondertekenen.nl.

#### Nieuwe alert voor 'Te tekenen documenten'

Daarnaast is er een nieuwe alert toegevoegd, **Te tekenen documenten** (bd040). Via deze alert kun je het verloop volgen van het ondertekenproces, zowel via AllSolutions als via Ondertekenen.nl.

Via de alert kom je in de nieuwe browser **Documenten met Ondertekenstatus** (MTKDOC). Deze functie kun je eventueel ook via het menu starten. In dit scherm kun je via de shortcut **Statusverloop Ondertekenen.nl** zien of de ontvanger de email met het te tekenen document heeft geopend en/of daadwerkelijk heeft ondertekend. Via de shortcut **Documenten bij Ondertekenen.nl downloaden** heb je de optie om het getekende document en de transactiebon met het ondertekenbewijs te downloaden, wanneer dit niet automatisch gebeurd mocht zijn.

#### Document mailen met afzender en e-mail op maat

In browsers met documenten kun je via de actie **Document mailen** documenten doorsturen naar andere personen. In deze versie is deze mailoptie uitgebreid. Zo is een info-knop aan het veld **Mailen naar** toegevoegd. Dit geeft je de mogelijkheid om de geadresseerde te selecteren uit de contactpersonen van de relatie. (Deze optie verschijnt alleen als dit in de browser van toepassing is.)

Daarnaast kun je voortaan ook de afzender van het bericht opgeven, waarbij je kunt kiezen uit:

- Het e-mailadres dat is vastgelegd in het bedrijf/afdeling waaronder de gebruiker is ingelogd.
- Het e-mailadres van de ingelogde gebruiker.
- Andere afzender.

Als je de laatste optie selecteert, kun je in twee aanvullende velden de naam en het e-mailadres van de afzender handmatig opgeven. En als laatste kun je ook het onderwerp en de tekst van het e-mailbericht meegeven.

Het e-mailadres dat je gebruikt, moet wel een **geldig e-mailadres** zijn omdat ontvangende mailservers hierop controleren. Daarnaast adviseren wij om altijd [een SPF-record voor uw e-maildomein te publiceren.](https://www.allsolutions.nl/support/veelgestelde-vragen/crm/mailings/richtlijnen-voor-verzenden-van-e-mail-mailings)

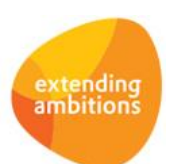

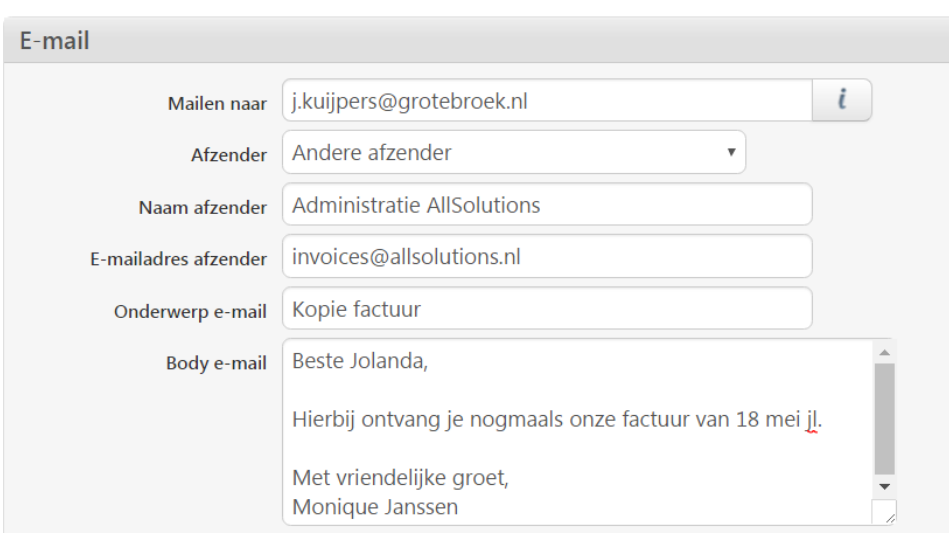

*Voorbeeld: nieuwe velden document mailen*

# **HRM**

## Personeel

#### Gebruik vrije velden uitgebreid naar competenties en trainingen (medewerkers)

AllSolutions biedt de mogelijkheid om in diverse functies vrije velden vast te leggen. In deze versie is de vrije veldenoptie toegevoegd aan de browsers met **Competenties** en **Trainingen** die je bij **Medewerkers** (MPERSO) kunt vastleggen.

De vrije velden kun je zelf definiëren met de functie **Velden** (MVVVLD) en met de actie **Vrije velden** (in het part *Applicatiebeheer* aan de rechterkant) toevoegen aan het formulier van de competenties of trainingen. Het is ook mogelijk om vrije velden via een speciale actie in de browser in te vullen en te beheren. Met de functie **Knoppen** (MVVBUT) kun je dan zelf een formulier met vrije velden definiëren.

# Financieel

## Besturing – importeren/exporteren

#### Uitbreiding sjabloon voor importeren grootboekrekeningen

Met de functie **Importeren Grootboekrekeningen** (VIMGRB) kun je op basis van een ingevuld Excel-bestand nieuwe grootboekrekeningen aanmaken. In deze versie kun je bij het importeren direct aangeven of de grootboekrekening actief moet zijn. Hiertoe is het veld gb01.actief aan het importsjabloon toegevoegd.

## Grootboek

#### Selectie op grootboekbedrijf toegevoegd in diverse overzichtsfuncties

In diverse verwerkingsfuncties is een selectiemogelijkheid '*Vanaf – t/m grootboekbedrijf'* toegevoegd (wanneer fiscale eenheden in de omgeving geactiveerd zijn via de **Parameters AllSolutions** - MZZPAR). Het gaat om de volgende functies:

- **Overzicht Financiële mutaties per Dagboek** (PHMGDB)
- **Overzicht Financiële mutaties per Rekening** (PHMGRB)
- **Overzicht Kolommenbalans** (PKLBAL)
- **Overzicht Proef- en Saldibalans** (PPSBAL)

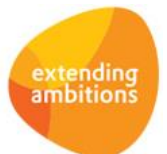

#### Grootboekrapportage: direct inzicht via actie 'Scan tonen'

In de functie **Grootboekrapportage** (IGBRAP) heb je via de shortcut **Financiële mutaties** inzicht in de financiële mutaties op een bepaalde grootboekrekening. In deze browser is de actie **Scan tonen** toegevoegd waarmee je (in geval van een inkoopmutatie) het gescande exemplaar van de inkoopfactuur kunt inzien. Op deze manier is hier voortaan direct inzicht in de bijbehorende informatie.

### Debiteuren

#### Veld 'Nummer Kamer van Koophandel' toegevoegd

Bij de **Debiteuren** (MDEBST) is in het onderdeel *Overige gegevens* het veld **Nummer Kamer van Koophandel** toegevoegd. Hier kun je het nummer vastleggen waaronder de debiteur is ingeschreven in het Handelsregister van de Kamer van Koophandel. Dit veld wordt automatisch gesynchroniseerd met het KvK-veld bij de relatie en vice versa.

Daarnaast is in het sjabloon voor het **Importeren Debiteurbestand** (VIMDEB) ook een kolom voor het '*Nummer Kamer van Koophandel'* toegevoegd.

#### Elektronisch factureren met UBL -bestand uitgebreid

Bij elektronische facturering kun je bij de **Debiteuren** (MDEBST) aangeven of je naast de elektronische factuur in PDFformaat ook automatisch een UBL-bestand wilt meesturen. Een UBL-bestand is een bestand in XML-formaat dat de metadata van een factuur bevat. Het UBL-bestand wordt gebruikt voor het uitwisselen van factuurgegevens tussen verschillende softwarepakketten.

Vanaf deze versie worden in het UBL-bestand de werkelijke factuurregels opgenomen. (Voorheen werden de factuurgegevens verzameld opgenomen.) Ook een eventuele factuurkorting wordt voortaan in het bestand verwerkt. Op deze manier kan het ontvangende softwarepakket de factuurgegevens gespecificeerd inlezen.

### Crediteuren

#### Meerdere bankrekeningen buiten SEPA-zone vastleggen

De registratie van bankrekeningen buiten de SEPA-zone is gewijzigd. Alle rekeningen leg je voortaan bij de **Crediteuren** (MKRDST) vast via de shortcut **Rekeningen**, zowel voor betalingen binnen de SEPA-zone als voor betalingen buiten de SEPA-zone (via bijvoorbeeld BTL-91). Op deze manier is het gemakkelijker om ook voor het vastleggen van dit type rekeningen het vier-ogen principe in te richten.

Daarnaast kun je nu voor betalingen buiten de SEPA-zone meerdere bankrekeningen registreren. Voorheen was er in de crediteurgegevens ruimte voor het vastleggen van één rekening. Met deze wijziging zijn de rekening-velden in de crediteurstamgegevens vervallen. Bijkomstig voordeel is dat het invoerscherm voor een nieuwe crediteur hiermee korter is geworden.

Per bankrekening geef je met het veld **Bestemd voor betaalopdrachttype** aan in welke betaalstroom je de rekening wilt gebruiken, binnen de SEPA-zone (*SEPA*), buiten de SEPA-zone (*Non-SEPA*) of beide (*Zowel SEPA als non-SEPA*). Alle gerelateerde functies zijn hierop aangepast. Dit geldt ook voor het sjabloon voor het **Importeren Crediteurbestand** (VIMCRD).

Tijdens de upgrade worden eventueel vastgelegde rekeningen van buitenlandse crediteuren in de omgeving automatisch naar de rekeningen-browser verplaatst, inclusief eventueel aanwezige **mutatielogging** op deze gegevens. Wanneer er in de omgeving mutatielogging op de crediteurstamgegevens is ingesteld, raden we aan om tijdens de acceptatiecheck extra aandacht aan deze wijziging te besteden.

#### IBAN en BIC toegevoegd aan 'Overzicht Betaalbaarstelling (Euro-Betalingen SEPA-Zone)'

In het **Overzicht Betaalbaarstelling (Euro-Betalingen SEPA-Zone)** (PBSTAB) worden voortaan per de te betalen crediteur ook het IBAN-nummer en de BIC-code vermeld.

## Verplichtingen

#### Inzicht in verloop van een verplichting uitgebreid

Via de shortcut **Verloop** kun je de statuswijzigingen van een **verplichting** (MVERPL) volgen. Voor een beter inzicht wordt hier voortaan ook het tijdstip van de statuswijziging gelogd.

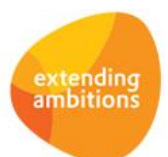

### Btw-rapportage

#### Selectie op grootboekbedrijf toegevoegd in diverse overzichtsfuncties

In diverse verwerkingsfuncties is een selectiemogelijkheid '*Vanaf – t/m grootboekbedrijf'* toegevoegd (wanneer fiscale eenheden in de omgeving geactiveerd zijn via de **Parameters AllSolutions** – MZZPAR). Het gaat om de volgende functies:

- **Btw-overzicht Intracommunautaire Prestaties** (PBTWIC)
- **Btw-overzicht Verkopen (detail)** (PGOBTW)
- **Btw-overzicht Inkopen (detail)** (PKIBTW)
- **Btw-controleoverzicht** (PKOBTW)
- **Btw-aangifte per Periode** (POMBPR)
- **Nulstellen Beginsaldo Btw-rekeningen** (VBTWNL)

## Interface eVerbinding

#### Nieuw! Elektronisch factureren via eVerbinding

Vanuit AllSolutions12 verzend je eenvoudig en veilig e-facturen via het beveiligde netwerk van **eVerbinding**. Dit geeft je de zekerheid dat de e-factuur daadwerkelijk wordt afgeleverd bij de juiste partij.

Daarnaast kun je ontvangen inkoopfacturen gemakkelijk importeren in AllSolutions. Op basis van herkenning van een aantal factuurgegevens doet het systeem een voorstel voor de registratie van de inkoopfactuur. Op deze manier kun je de factuur snel en gemakkelijk inboeken en verwerken in AllSolutions.

#### Hoe werkt het?

Bij het afdrukken van de definitieve facturen worden de elektronische facturen voor debiteuren met de instelling 'eVerbinding' klaargezet voor eVerbinding. Met de functie **Exporteren Elektronische Facturen naar eVerbinding** (VEXEVB) verstuur je de verkoopfacturen daadwerkelijk naar eVerbinding. Hiervan ontvang je een verwerkingsverslag waarin je precies kunt zien hoeveel (en welke) facturen naar eVerbinding zijn geëxporteerd en bij welke facturen eventueel een fout is opgetreden. De functie kun je handmatig uitvoeren of in de **Program Batch Jobs** (MJOBNR) opnemen.

De debiteur ontvangt een e-mailbericht dat via eVerbinding een factuur naar hem verzonden is. Met een klik op de link in het e-mailbericht opent eVerbinding. De debiteur kan hier de factuur en bijbehorend UBL/XML-bestand downloaden. Als de debiteur eveneens gebruik maakt van eVerbinding kan deze de factuur in zijn softwarepakket importeren.

#### Importeren van inkoopfacturen

Via de functie **Importeren Elektronische Facturen vanuit eVerbinding** (VIMEVB) importeer je ontvangen elektronische facturen vanuit eVerbinding in AllSolutions. Ook hiervan ontvang je een verslag. Deze functie kun je handmatig uitvoeren of ook in de **Program Batch Jobs** (MJOBNR) opnemen. De geïmporteerde facturen vind je in de browser met **Gescande Inkoopfacturen** (MSCINK). Wanneer de factuur geheel via eVerbinding is verstuurd, worden alle bekende gegevens direct meegegeven. Op basis van deze gegevens kun je de inkoopfactuur gemakkelijk registreren.

#### Koppeling activeren?

Wanneer je gebruik wilt maken van de nieuwe koppeling ga je allereerst een overeenkomst aan met eVerbinding. (Aan het gebruik van eVerbinding zijn kosten verbonden.) Hiertoe maak je een account aan in de eVerbinding omgeving. Voordat je facturen kunt versturen of ontvangen, voert eVerbinding een verificatiecontrole uit. Met de accountgegevens die je vanuit eVerbinding ontvangt, kunnen wij de koppeling in AllSolutions12 voor je activeren. Neem hiervoor contact op met jullie consultant bij AllSolutions.

Op diverse locaties in AllSolutions zijn velden toegevoegd voor het inrichten van de koppeling met eVerbinding, onder andere in de **Bedrijven/Afdelingen** (MBDRAF) en de **Debiteuren** (MDEBST). Deze komen naar voren zodra de koppeling in de omgeving is geactiveerd.

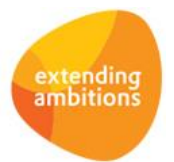

# Leden

\*\* Geen functionele wijzigingen \*\*

## Donateurs

\*\* Geen functionele wijzigingen \*\*

## **CRM**

## Mailings

#### Geldigheidstermijn afmeldlink verlengd naar 31 dagen

Bij het uitvoeren van e-mail mailings genereert het systeem automatisch per geselecteerde relatie een afmeldlink, waarmee de ontvanger zich kan afmelden voor e-mail mailings.

De geldigheidstermijn van de afmeldlink is verlengd van 7 dagen naar 31 dagen, zodat de geadresseerde voortaan meer tijd heeft om zich na ontvangst van de mailing via de link af te melden.

# **Onderwijs**

\*\* Geen functionele wijzigingen \*\*

# Projecten

## Projecten

#### Nieuwe weergave voor aansluiting vrijgevallen onderhanden werk (OHW)

In de browsers met **Projecten** (MPROJE), **Subprojecten** (MPRSUB), **Projectfasen** (MPRFAS) en **Calculatieregels** (MPRCAL) is een nieuwe weergave **Projectnummer (Vrijgevallen OHW***)* toegevoegd. Deze weergave toont het overgeboekte onderhanden werk (OHW) van alle projecten (zowel vaste prijs als regie) naar de Verlies- en Winstrekening. Voor vaste prijs projecten worden de velden in deze weergave ingeteld op het moment dat het project wordt nagecalculeerd. Hierbij wordt het OHW en/of de termijnfacturatie overgeboekt van de balansrekening naar de Verlies- en Winstrekening.

Bij regieprojecten worden de velden in deze weergave ingeteld voor het deel van het regieproject dat op dat moment is gefactureerd. Met de nieuwe weergave kun je een betere aansluiting maken met het grootboek.

Na de upgrade vind je de nieuwe weergave in de standaard weergaveset van de bovengenoemde functies. Deze kun je naar wens aan de eigen weergavesets toevoegen.

#### Evaluaties gemakkelijker versturen naar projectbetrokkenen

Vanuit een project of subproject kun je een **project evaluatie** versturen naar de betrokkenen bij het project. In deze versie zijn de velden waarin je de geadresseerde en het e-mailadres opgeeft, aangepast. Wanneer in het (sub)project een eerste (en eventueel tweede) contactpersoon is vastgelegd kun je deze voortaan direct in een combobox-veld selecteren. Hierbij wordt het veld met het e-mailadres direct automatisch gevuld.

Daarnaast heb je ook de mogelijkheid om de evaluatie naar een andere persoon te versturen. Als je deze optie selecteert, kun je de naam van de geadresseerde en het e-mailadres alsnog handmatig invullen.

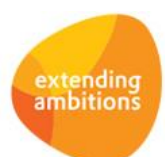

# Capaciteitsplanning

\*\* Geen functionele wijzigingen \*\*

## Urenregistratie

#### Tonen te fiatteren projecturen via alerts verbeterd

In de alerts op te fiatteren projecturen stel je in van welk bedrijf je de gegevens wilt laten intellen: van het ingelogde bedrijf of van een gespecificeerd bedrijf. Voorheen werd bij het tonen van de te fiatteren urenregels dan ook nog gekeken naar de afdeling waaronder de fiatteur was ingelogd. Vanaf deze versie is dit verleden tijd en worden via de alert voortaan alle te fiatteren urenregels van het ingelogde/gespecificeerde bedrijf getoond. Dit geldt voor de volgende browsers die via de alerts worden aangeroepen:

- **Fiatteren per Projectleider** (MFIAPL)
- **Fiatteren per Subprojectleider** (MFIASL)
- **Fiatteren per Projectfaseleider** (MFIAFL)
- **Fiatteren per Projectcontroller** (MFIAPC)

# **Configuraties**

\*\* Geen functionele wijzigingen \*\*

# Service en Onderhoud

### **Werkorders**

#### Nieuwe weergave voor aansluiting vrijgevallen onderhanden werk (OHW)

In de browser met **Werkorders** (MWORDE) is een nieuwe weergave **Werkordernummer (Vrijgevallen OHW***)* toegevoegd. Deze weergave toont het overgeboekte onderhanden werk (OHW) van alle werkorders naar de Verlies- en Winstrekening. Voor werkorders op basis van vaste prijs worden de velden in deze weergave ingeteld op het moment dat de werkorder wordt nagecalculeerd. Hierbij wordt het OHW en/of de termijnfacturatie overgeboekt van de balansrekening naar de Verlies- en Winstrekening.

Bij werkorders op basis van regie worden de velden in deze weergave ingeteld voor het deel van het regieproject dat op dat moment is gefactureerd. Met deze nieuwe weergave kun je aansluiting maken met het grootboek.

Na de upgrade vind je de nieuwe weergave in de standaard weergaveset van de browser met werkorders. Deze kun je naar wens aan de eigen weergavesets toevoegen.

# Logistiek

## Inkoopafstemming

#### Actie + Goederenontvangsten toevoegen ook op hoger niveau beschikbaar

In de functie **Specificeren Inkoopfacturen** (MSPIFK) is de actie **+Goederenontvangsten toevoegen** toegevoegd. Op deze manier kun je al bij de inkoopfactuur de goederenontvangsten registreren en hoef je niet verplicht eerst naar het niveau van de artikelregels af te dalen.

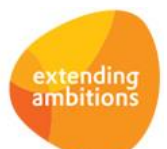